#### **Overview**

Currently in Brightspace, students can delete their own threads and posts (replies to threads). However, deleted threads and posts are still viewable by instructors. This option can be toggled on or off, depending on your preference. The default is off.

The following Brightspace terminology and information may be helpful:

- **Forum**: A container that holds one or more discussion topics. Forums act like folders.
- **Topic**: Created by the instructor as a space for students to have a discussion.
- **Thread**: Created by any participant in the discussion to share their idea related to the topic. Students can only delete empty threads that they have created. If another student replied to their thread, they will not be able to delete it.
- **Post** (or reply): A reply to a participant's original thread or another student's reply of an original thread. Students can delete posts that they have created.
- **Reading View**: This is the default view for displaying topics. It can be changed under the Settings cog in Discussions. (For more information, see [Part 2 of Managing & Grading](https://www.pfw.edu/offices/enhancement-learning-teaching/educational-technology/documents/Brightspace-Doc/Gradebook/Manage_and_Grade_Discussions.pdf)  [Discussions.](https://www.pfw.edu/offices/enhancement-learning-teaching/educational-technology/documents/Brightspace-Doc/Gradebook/Manage_and_Grade_Discussions.pdf))
- **Grid View**: This is the alternative view for displaying topics. It can be changed under the Settings cog in Discussions. (For more information, see [Part 2 of Managing & Grading](https://www.pfw.edu/offices/enhancement-learning-teaching/educational-technology/documents/Brightspace-Doc/Gradebook/Manage_and_Grade_Discussions.pdf)  [Discussions.](https://www.pfw.edu/offices/enhancement-learning-teaching/educational-technology/documents/Brightspace-Doc/Gradebook/Manage_and_Grade_Discussions.pdf))

### **Objectives**

By following the guide, you will be able to:

Part 1: Set course preference to display or hide deleted threads and posts.

Part 2: View deleted threads.

Part 3: View deleted posts.

Part 4: Use the Grid View to view deleted threads and posts.

**Note**: Each part assumes that you have logged into Brightspace, navigated to your course, and have selected **Discussion** from the **Course Tools** menu in the course navigation bar.

#### **Part 1: Set course preferences to display deleted posts**

1. While on the **Discussions** page, Click **Settings** in the top right of the page**.**

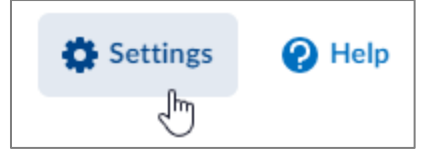

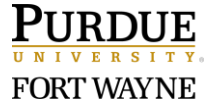

Page 1 of 4 6/23/2021

2. Check the **Display deleted posts** box to toggle the preference on (checked) or off (unchecked)**.**

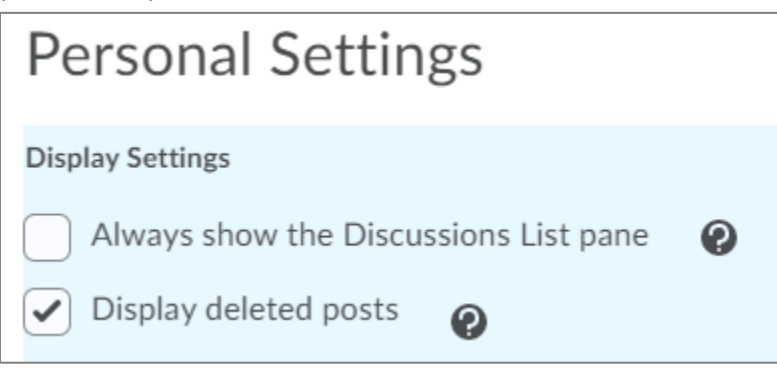

3. Click **Save** to save your preference and return to the Discussions page.

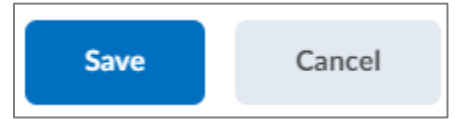

## **Part 2: View deleted threads in Reading View**

- 1. Navigate to the Forum and Topic you would like to view. **Note**: Deleted threads or posts are not visible at this level.
- 2. Click the specific Topic title to open.

**Chapter 12 Discussion** لس

Please read Chapter 12: The Aperture in the text and comment on the following:

- 1. What does an aperture do?
- 2. What affect does changing the aperture have on exposure?
- 3. You can now see threads that have been deleted, but not posts (replies). Deleted threads can be identified by the following:
	- a. They are shaded.
	- b. The *Show deleted thread* option is available.
	- c. The *Restore Thread* option is available.

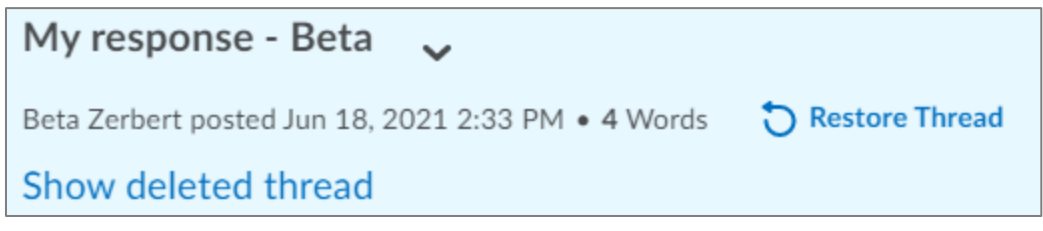

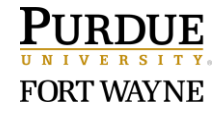

- 4. To see the deleted thread without restoring it, select **Show deleted thread**. The screen updates dynamically after you press it. Note that this does not undelete the thread. It simply shows it to you.
- 5. To restore the thread to undeleted status, press **Restore Thread**.

# **Part 3: View deleted threads in Reading View**

- 1. Click the specific Topic title to open.
- 2. To view a specific thread, click the link to the thread to open.

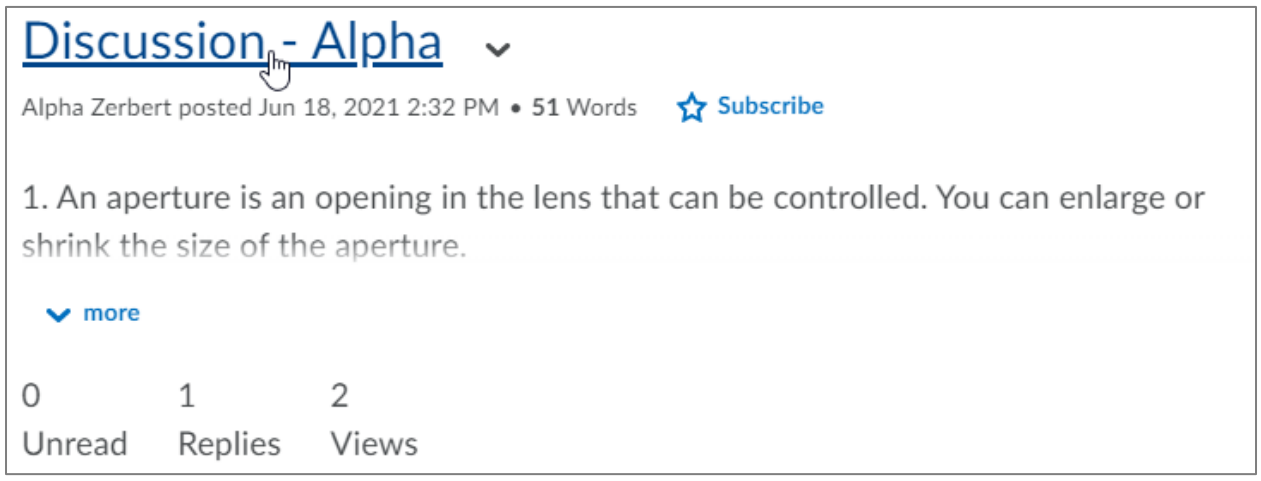

- 3. At this level, you will see all posts and deleted posts for that specific thread.
- 4. Scroll down to view post previews. Deleted posts appear similarly to deleted threads:
	- a. They are shaded
	- b. The *Show deleted post* option available.
	- c. The *Restore Post* option is available.
- 5. To see the deleted post without restoring it, select **Show deleted post**. The screen updates dynamically after you press it. Note that this does not undelete the post. It simply shows it to you.

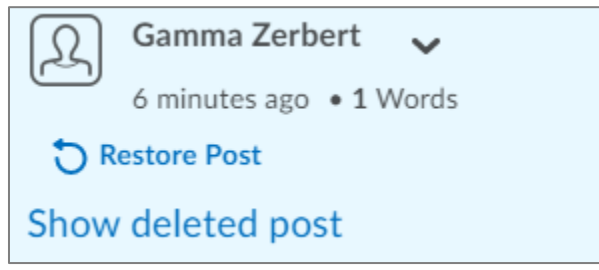

6. To restore the post to undeleted status, press **Restore Post**.

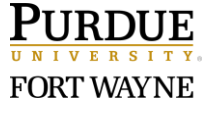

## **Part 4: Use the Grid View to view deleted threads and posts**

- 1. In Grid View, click the specific Topic title to open.
- 2. Threads and posts are shown in the top portion of the page in a table format. Deleted posts and threads are visible as strikethrough text. The author and date deleted will show to the right of the Subject line.

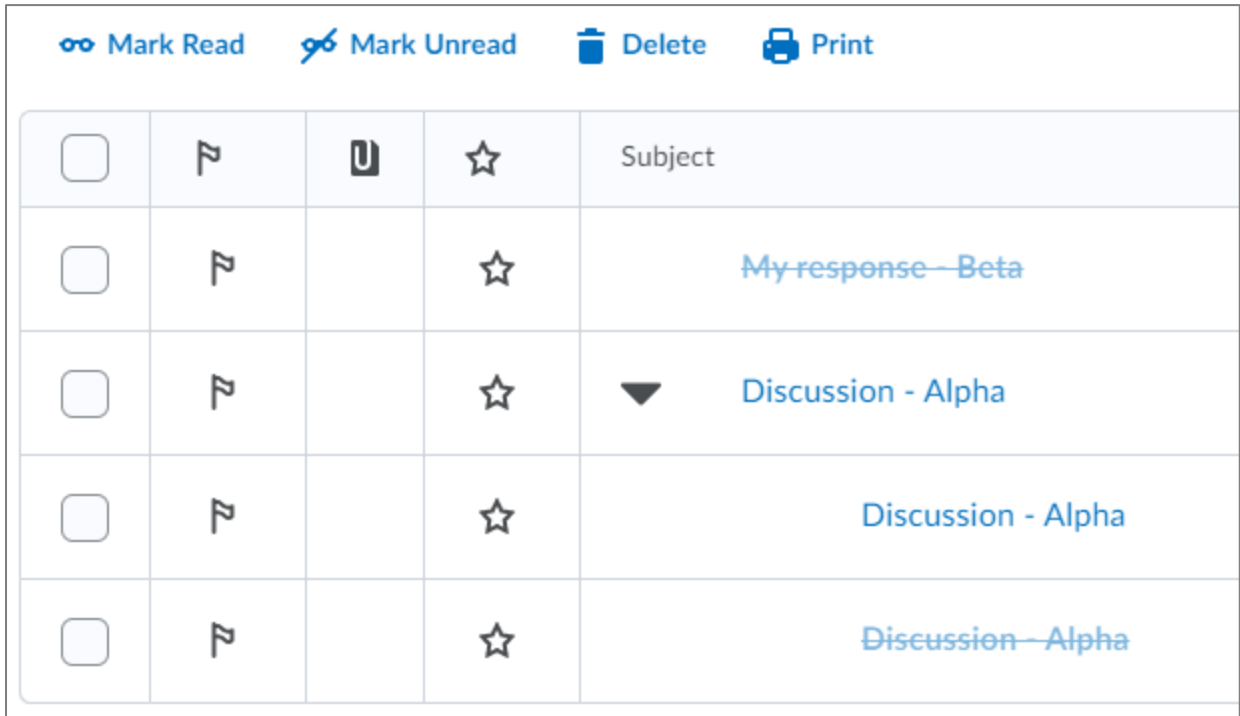

- 3. To view a post or thread, click the title of the thread/post located in the Subject column. The details will display below the grid in the lower half of the page. **Note**: The table can be expanded or reduced by dragging the bottom bar of the grid.
- 4. To restore a post or thread when viewing it, click the **More Actions** button located at the top of the page and select **Restore**.

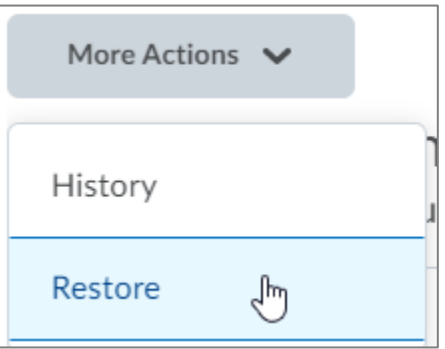

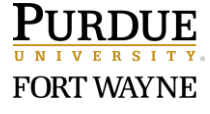